# INSIĞNIA

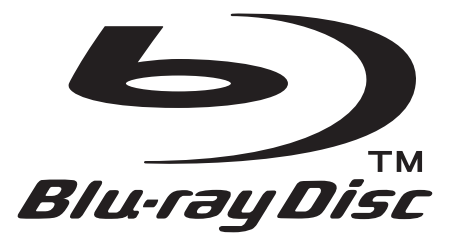

# **USER MANUAL**

# **MODEL:NS-WBRDVD2**

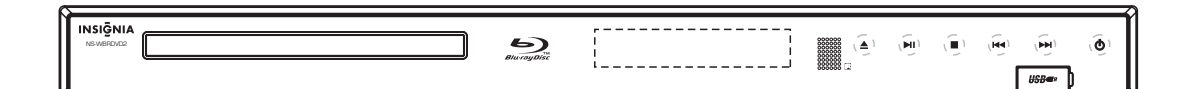

**ID** Please read all warnings and instructions carefully before operating this unit.

# **TABLE OF CONTENTS**

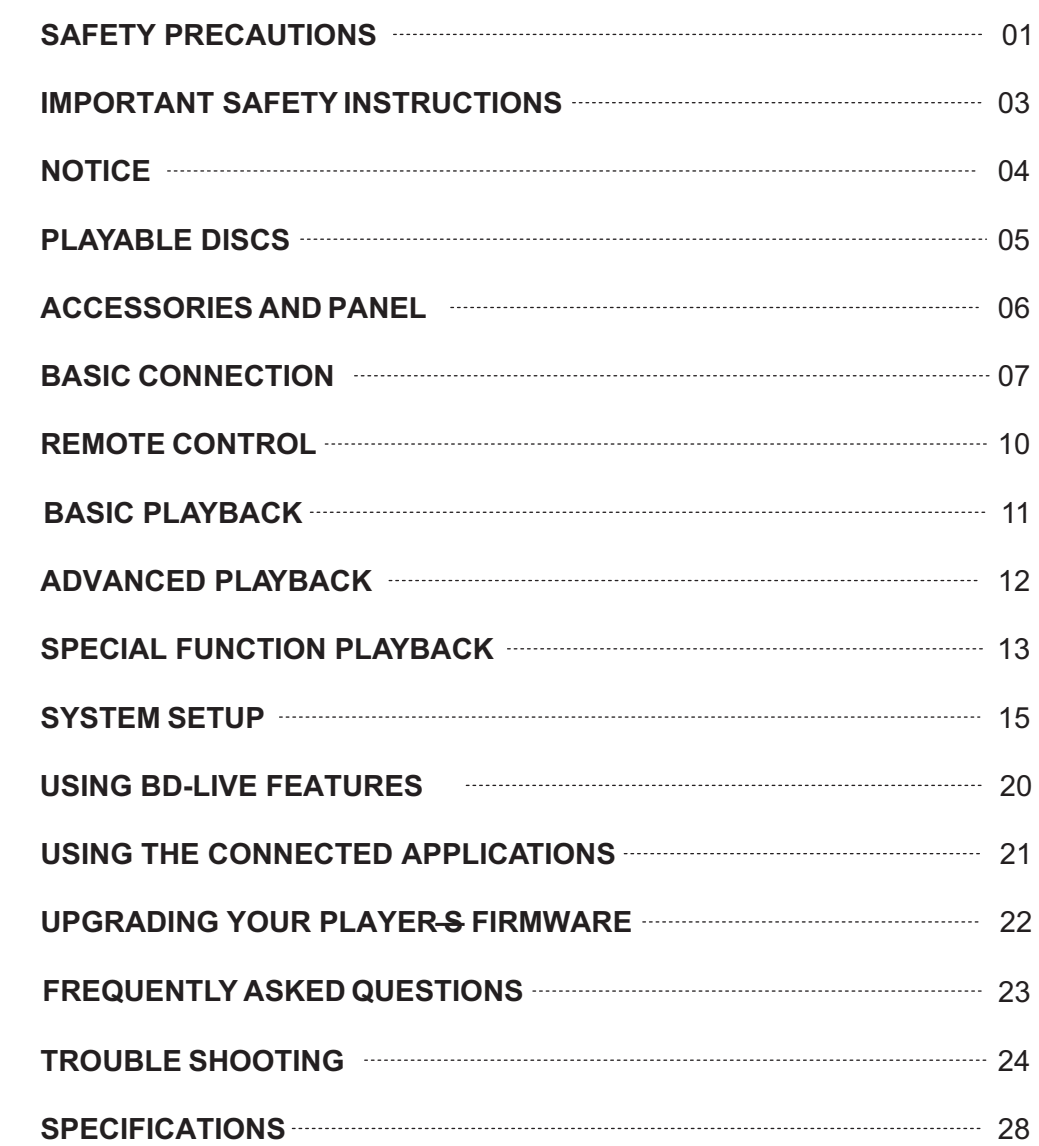

# **SAFETY PRECAUTIONS**

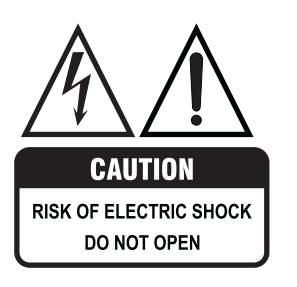

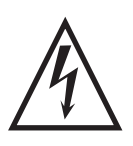

The lightning flash with arrowhead symbol, that is within an equilateral triangle, is intended to alert the user to the presence of uninsulated "dangerous voltage " within the product's enclosure that may be of sufficient magnitude to constitute a risk of electric shock to people.

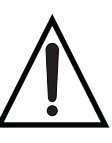

The exclamation point within an equilateral triangle is intended to alert the user to the presence of important operating and maintenance (servicing) instructions in the literature accompanying the appliance.

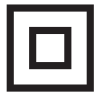

The symbol for CLASS II (Double Insulation).

**TO REDUCE THE RISK OF FIRE OR ELECTRIC SHOCK, DO NOT EXPOSE THIS APPLIANCE TO RAIN OR MOISTURE, DANGEROUS HIGH VOLTAGES ARE PRESENT INSIDE THE ENCLOSURE, THEREFORE, DO NOT OPEN THE CABINET. REFER SERVICING TO QUALIFIED PERSONNEL ONLY. WARNING:**

When replacing the unit's plug or power cord, the replacement must be exactly the same; or one recommended by the manufacturer. **CAUTION:**

This Digital Video Disc player employs a laser system.

Use of controls, adjustments, or the performance of procedures other than those specified, may result in hazardous exposure to radiation. To prevent direct exposure to the laser beam, do not try to open the enclosure. **DO NOT STARE INTO BEAM.**

# **SAFETY PRECAUTIONS**

This product incorporates copyright protection technology that is protected by U.S. patents and other intellectual property rights. Use of this copyright protection technology must be authorized by Macrovision, and is intended for home and other limited viewing uses only unless otherwise authorized by Macrovision. Reverse engineering or disassembly is prohibited.

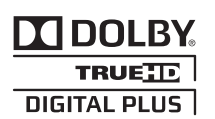

Manufactured under license from Dolby Laboratories. Dolby and the double-D symbol are trademarks of Dolby Laboratories.

dits-un **Advanced Digital Out** 

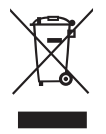

Manufactured under license under U.S. Patent #s: 5,451,942; 5,956,674;5,974,380; 5,978,762;6,487,535 & other U.S. and worldwide patents issued & pending. DTS is a registered trademark and the DTS logos, symbol, DTS-HD and DTS-HD Advanced Digital Out are trademarks of DTS, Inc. @1996-2008 DTS, Inc. All rights reserved.

Disposal of your old appliance

- 1. When this crossed-out wheeled bin symbol is attached to a product, it means the product is covered by the European Directive 2002/96/EC.
- 2. All electrical and electronic products should be disposed of separately from the municipal waste stream via designated collection facilities appointed by the government or the local authorities.
- 3. The correct disposal of your old appliance will help prevent potential negative consequences for the environment and human health.
- 4. For more detailed information about disposal of your old appliance, please contact your city office, waste disposal service or the shop where you purchased the product.

The software included in this product contains copyrighted software that is licensed under GPL and LGPL (version 2). A copy of the GPLv2 license is included in this document in GNU PUBLIC LICENSE. You may obtain the complete corresponding GPL-licensed source code and modified LGPL-licensed source code, for a period of three years after our last shipment of this product (which will be no earlier than date), by sending a check or money order for  $\$$  to:

GPL Compliance Division

<Your address here>

Please write "source for product prod # in the memo line of your payment. This offer is valid to anyone in receipt of this information.

You may also find a copy of the source at <Your web address here/>

In addition, portions of the software contained in the BD player are copyright. 2010, The FreeType Project (www.freetype.org). All rights reserved.

This product also includes software developed by the OpenSSL Project for use in the OpenSSL Toolkit (http://www.openssl.org).

Some of the software in this product is based in part on the work of the Independent JPEG Group.

This product also contains the "Portmap", Copyright (c) 1990 The Regents of the University of California, all rights reserved.

The Western (English, French, Spanish) characters displayed in the OSD and file browser use the Luxi Fonts. Luxi fonts are copyright (c) 2001 by Bigelow & Holmes Inc. Luxi font instruction code copyright (c) 2001 by URW++ GmbH. All Rights Reserved. Luxi is a registered trademark of Bigelow & Holmes Inc. If enabled, the Kanji (Japanese, Korean) characters displayed in the OSD and file browser use the Firefly Font. FireFly font is Copyright (C) 1999 Arphic Technology Co., Ltd.

# **IMPORTANT SAFETY INSTRUCTIONS :**

- 1. Read these instructions All the safety and operating instructions should be read before this product is operated.
- 2. Keep these instructions The safety and operating instructions should be retained for future reference.
- 3. Heed all warnings All warnings on the appliance and in the operating instructions should be adhered to.
- 4. Follow all instructions All operating and use instructions should be followed.
- 5. Do not use this apparatus near water The appliance should not be used near water or moisture. for example, in a wet basement or near a swimming pool, and the like.
- 6. Clean only with dry cloth.
- 7. Do not block any ventilation openings. Install in accordance with the manufacture s-instructions.
- 8. Do not install near any heat sources such as radiators, heat registers, stoves, or other apparatus (including amplifiers) that produce heat.
- 9. Do not defeat the safety purpose of the polarized or grounding plug. A polarized plug has two blades with one wider than the other. A grounding plug has two blades and a third grounding prong. The wide blade or the third prong is provided for your safety. If the provided plug does not fit into your outlet, consult an electrician for replacement of the obsolete outlet.
- 10. Protect the power cord from being walked on or pinched particularly at the plugs, convenience receptacles, and at the point where they exit from the apparatus.
- 11. Only use attachments/accessories specified by the manufacturer.
- 12. Use only with the cart, stand, tripod, bracket, or table specified by the manufacturer, or sold with the apparatus. When a cart or rack is used, use caution when moving the cart/apparatus combination to avoid injury from tip-over.

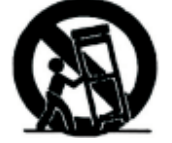

- 13. Unplug the apparatus during lightning storms or when unused for long periods of time.
- 14. Refer all servicing to qualified personnel. Servicing is required when the apparatus has been damaged in any way, such as power supply cord or plug is damaged, liquid has been spilled or objects have fallen into the apparatus has been exposed to rain or moisture, does not operate normally, or has been dropped.
- 15. Please keep the unit in a good ventilation environment.
- 16. WARNING: Do not install this equipment in a confined space such as a book case or similar unit. The ventilation should not be impeded by covering the ventilation openings with items such as newspaper, table-cloths, curtains etc.
- 17. WARNING: To reduce the risk of fire or electric shock, do not expose this apparatus to rain or moisture. The apparatus shall not be exposed to dripping or splashing and that no objects filled with liquids, such as vases, shall not be placed on apparatus.
- 18. WARNING: The mains plug is used as disconnect device, the disconnect device shall remain readily operable.
- 19. **回** Double Insulation. This is CLASS II apparatus.
- 20. The apparatus is mounted in accordance with the manufacturer-s-instructions.
- 21. WARNING: Excessive sound pressure from earphones and headphones can cause hearing loss.
- 22. Battery pack or batteries installed shall not be exposed to excessive heat such as sunshine, fire or the like.
- 23.As the device is with radio-frequency emission appliance, user needs to keep a minimum distance of 8 inches(20cm) from the device while using it.
- 24. Changes or modifications not expressly approved by the party responsible for compliance could void the
- user's authority to operate the equipment.

03

# **NOTES ON HANDLING**

- $\blacksquare$  The top and rear panels of the unit may become warm after a long period of use. This is not a malfunction.
- When the unit is not use, be sure to remove the disc and turn off the power.
- If you do not use the unit for a long period, the unit may not function properly in the future. Turn on and use the unit occasionally.
- Do not place foreign objects on the tray.

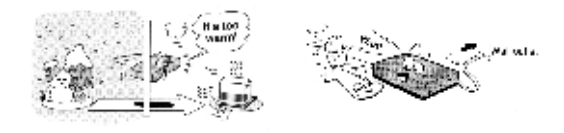

# **ON HANDLING DISCS**

- Do not touch the playback side of the disc.
- Do not attach paper or tape to disc.  $\blacksquare$

# **LOCATION**

Do not locate the unit in places such as:

- Near heating devices or in an enclosed vehicle.
- High temperature (40°C or higher) or high humidity (90% or higher). Dirty places.
- 
- Avoid direct exposure to sunshine

# **ELECTRICAL DISTURBANCE**

When you place this unit near a TV, radio or VCR, the playback picture may become poor and the sound may be distorted. In this case, place the unit away from the TV, radio or VCR.

#### **NOTES ON MOISTURE CONDENSATION**

following situations. The pickup may suffer from condensation under the

- $\blacksquare$ When you bring the unit directly from a cold place to a warm place.
- When you use the unit in a room where you just turned on the heater, or a place where the cold air from the air conditioner directly hits the unit.
- During the summer, when you use the unit in a hot  $\blacksquare$ and humid place just after you move the unit from an air conditioned room.
- $\blacksquare$  The room is vaporous or damp.

If condensation exists, the unit will not operate properly. Remove the disc, connect the power cord of the unit to the wall outlet, turn on the unit, and leave it for two or three hours. After two or three hours, the unit will have warmed up and evaporated any moisture. Keep the unit connecting to the wall outlet will ensure moisture<br>condensation will seldom occur.

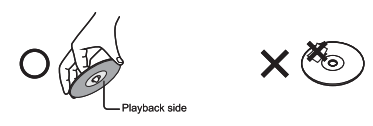

#### **ON CLEANING DISCS**

 $\blacksquare$ Fingerprints and dust on the disc cause picture and sound deterioration. Wipe the disc from the centre outwards with a soft cloth. Always keep the disc clean.

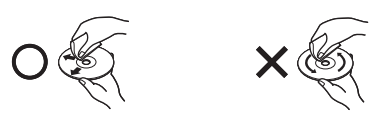

- If you can not wipe off the dust with a soft cloth, wipe the disc lightly with a slightly moistened soft cloth and finish with a dry cloth.
- П Do not use any type of solvent such as thinner, benzine, commercially available cleaners or antistatic spray for vinyl Lps. It may damage the disc.

# **ON STORING DISCS**

- Do not store discs in a place subject to direct sunlight or near heat source.
- Do not store discs in place subject to moisture and dust such as a bathroom or near a humidifier.
- Store discs vertically in a case. Stacking or placing object on discs outside or their case may cause warping.

# **Features**

- Full high-definition video playback at up to 1080p resolution for an amazing viewing experience.
- Upconversion of standard definition DVDs for enhanced picture quality at up to 1080p over an HDMI connection.
- Rich multi-channel surround sound.
- Easy and simple HDTV connection using a single HDMI cable (cable not included).
- Multiple outputs for connecting your home theater system or amplifier.
- PIP functionality that lets you display primary and secondary video at the same time (if available on the Blu-ray Disc).
- Pop-up menu display without interrupting playback (if available on the Blu-ray Disc).
- HDMI 1080p/fps output (Blu-ray Disc only) that provides smooth playback of video with a frame rate of 60 frames per second (TV must be connected with an HDMI cable and be compatible with an HDMI cable and be compatible with 1080p 60 frame).

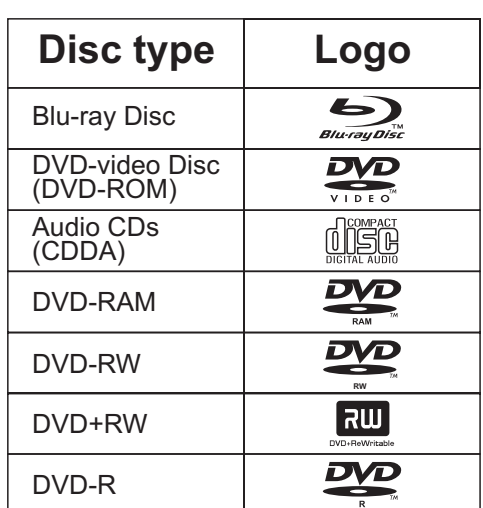

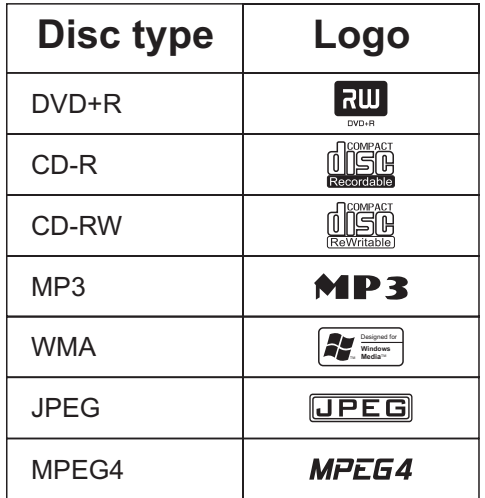

# **The following types of discs can play in the REF player:**

# **Notes:**

Writeable DVD disks (DVD-RAM, DVD-RW, DVD-R) must be finalized, VR-mode only.

- This Blu-ray disc player supports discs that are compatible with DVD-RAM Standard Version 2.0.
- Playback may not work for some types of discs, or when specific operations, such as angle change and aspect ratio adjustment, are being performed. Information about the discs is written in detail on the box. Please refer to this if necessary.
- Do not allow the disc to become dirty or scratched. Fingerprints, dirt, dust, scratches or deposits of cigarette smoke on the recording surface may make it impossible to use the disc for playback.
- CD-R/-RW, DVD-RAM/-RW/-R recorded with UDF or ISO9660 format can be played back.
- Windows Media Audio (WMA) files must be written to the disc with a .wma file extension in order to be recognized and played back properly.
- JPEG picture files must be written to the disc with an .jpeg or .jpg file extension in order to be recognized and played back properly

# **FRONT PANEL**

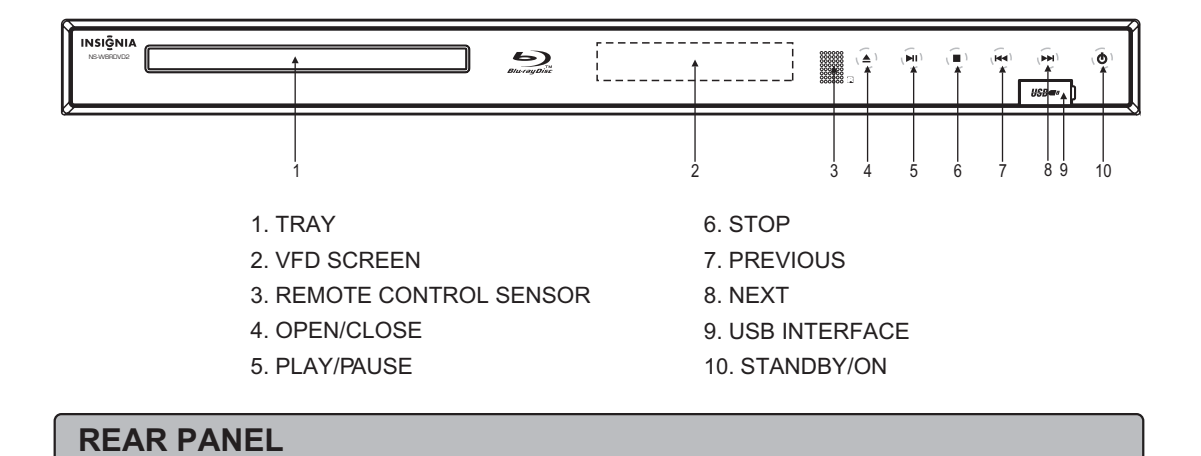

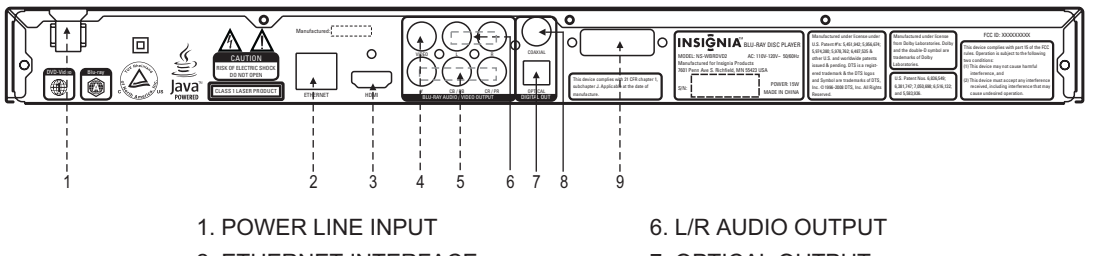

- 2. ETHERNET INTERFACE
- 3. HDMI OUTPUT
- 4. VIDEO OUTPUT
- 5. Y, CB/PB, CR/PR OUTPUT
- 7. OPTICAL OUTPUT
- 8. COAXIAL OUTPUT

User manual

User manual

9. WIFI ANTENNA

# **ACCESSORIES**

<u> ------------------------</u>

- **Audio/Video cable ..................... 1**
- **manual ............................... User 1**
- **Remote control .......................... 1**
- **Batteries...................................... 2**

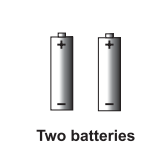

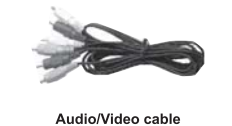

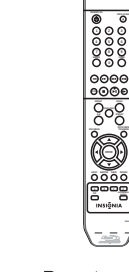

Remote control

06

**BASIC CONNECTION**

**Connecting to a TV with Audio/Video cable**

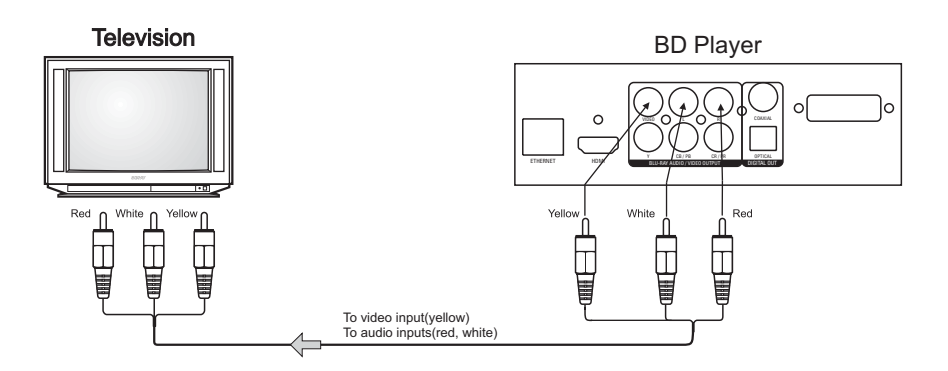

**Connecting to a audio system and TV equipped with YUV video input**  $\bullet$ 

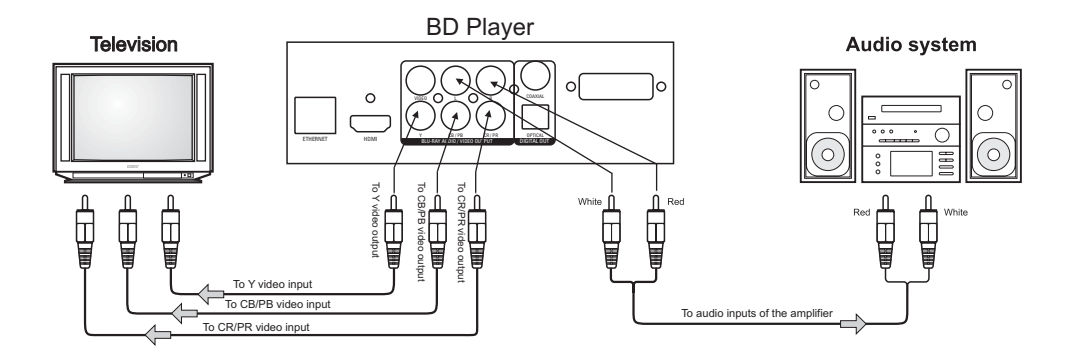

# **Connecting to an amplifier equipped with a digital audio input and TV**

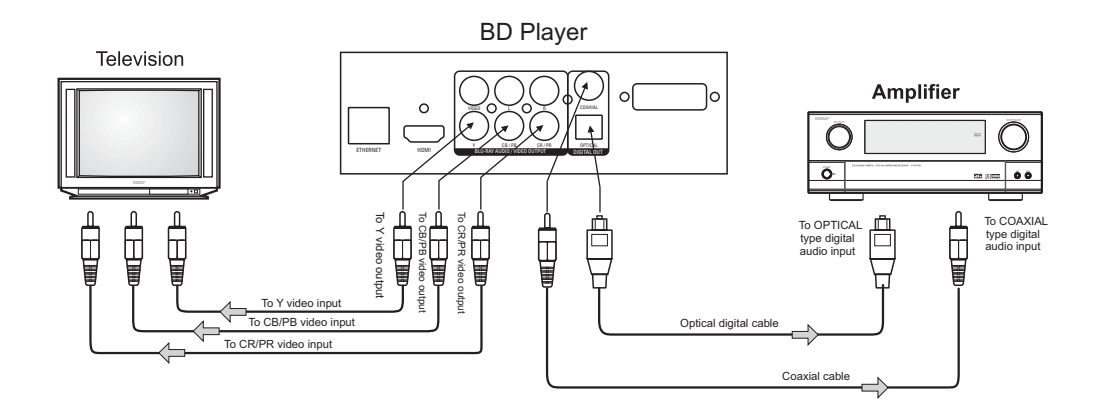

**Connecting to a devices with HDMI terminal**

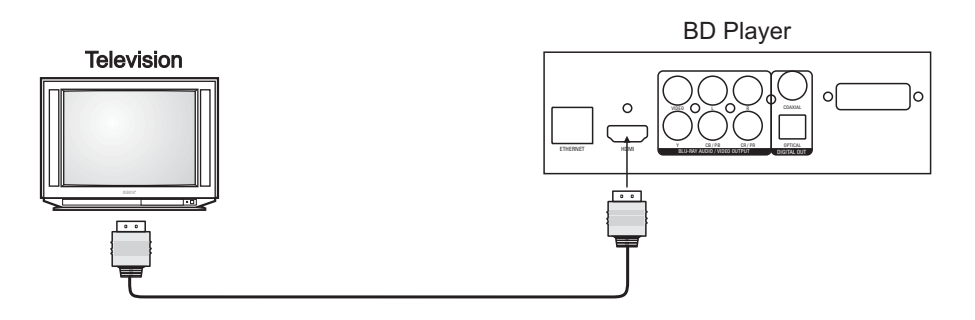

HDMI (High-Definition Multimedia Interface) setup:

Can only be achieved using HDMI. HDMI is the only REF output capable of 1080i/1080p video, and the highest definition audio codecs. Connect the HDMI output of the player to the HDMI input of the audio receiver. (You will need to connect a second HDMI cable from the HDMI output of the audio receiver to the HDMI input of the television)

# **Connecting to your Home Network**

This player can be connected to a local area network (LAN) via the LAN port on the rear panel or the internal wireless module.

#### **Wired network**

Connect the player-s-LAN port to the corresponding port on your Modem or Router using a commercially available LAN or Ethernet cable (CAT5 or better with RJ45 connector).In the example configuration for wired connection below, this player would be able to access content from either of the PC.

#### **Wireless network**

Another connection option is to use an Access Point or an wireless router. In the example configuration for wireless connection below, this player would be able to access content from either of the PC.

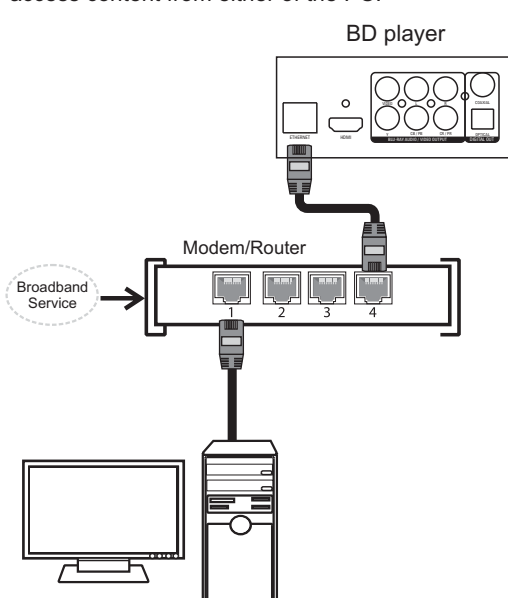

Using a wired network provides the best performance, because the attached devices connect directly to the network and are not subject to radio frequency interference.

Note:

- When plugging or unplugging the LAN cable, hold the plug portion of the cable. When unplugging, do not pull on the LAN cable but unplug while pressing down on the lock.
- Do not connect a modular phone cable to the LAN port.
- Since there are various connection configurations, please follow the specifications of your telecomm unication carrier or internet service provider.

See **Bettings for wired network™on page 19** 

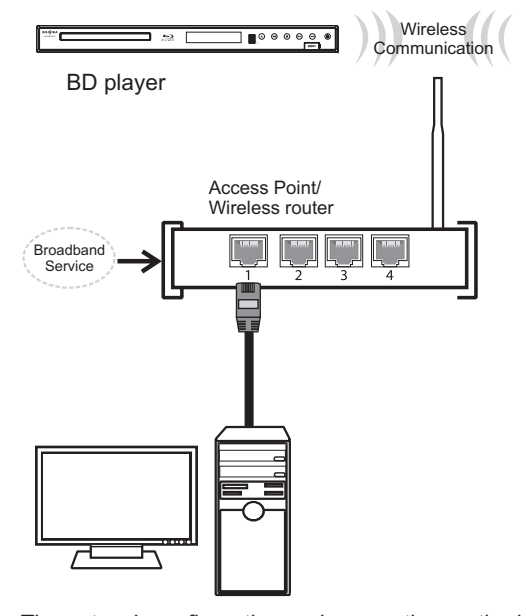

The network configuration and connection method may vary depending on the equipment in use and the network environment. This player is equipped with an IEEE 802.11n wireless module, which also supports the 802.11b/g standards. For the best wireless performance, we recommend using a IEEE 802.11n certified Wi-Fi network (access point or wireless router). See **Bettings for wired network™on page 19** 

# **REMOTE CONTROL**

# **REMOTE CONTROL**

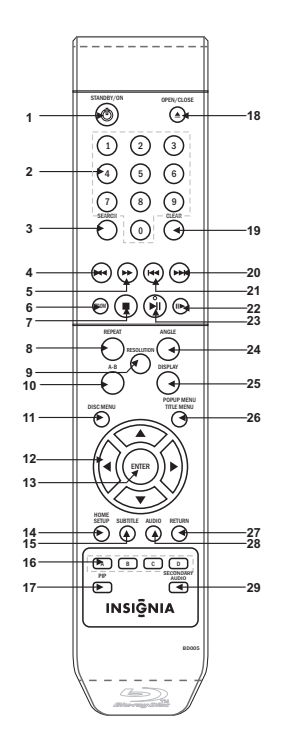

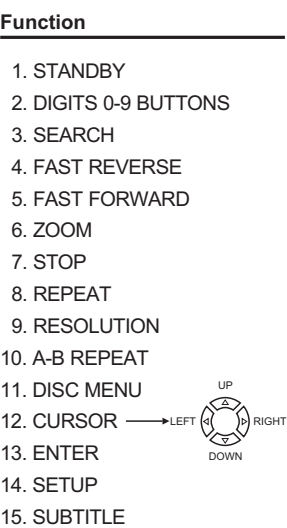

#### **Function Function**

16. COLOR Buttons: RED(A),GREEN(B),YELLOW(C),BLUE(D) 17. Secondary Video (Picture-in-picture) 18. OPEN/CLOSE DISC TRAY 19. CLEAR 20. NEXT 21. PREVIOUS 22. STEP 23. PLAY/PAUSE 24. ANGLE 25. DISPLAY 26. POPUP MENU/TITLE MENU 27. RETURN 28. AUDIO 29. SECONDARY AUDIO

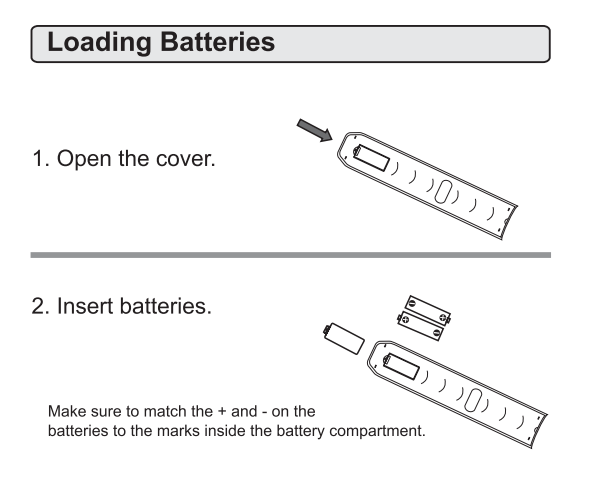

3. Close the cover.

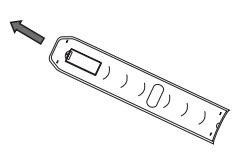

#### Notes on batteries

- . Do not insert batteries into the remote control in the wrong direction. • Do not charge, heat, open, or short-circuit the batteries. Do not throw batteries into a fire.
- . Do not use different types of batteries together, or mix old and new batteries.
- . If the remote control does not function correctly or if the operating range becomes reduced, replace all batteries with new ones.

# **Basic playback**

**1**. Press STANDBY/ON switch on the front panel or the remote, your player turns on.

2. Turn on the TV, then select the input setting on the TV that matches the connection method you used to connect your player.

3. Press OPEN/CLOSE  $\triangleq$  to open the disc tray.

4. Place a disc on the disc tray with the label facing up, then press OPEN/CLOSE  $\triangleq$  to close the disc tray. It may take a few seconds for the disc to load. 5. If a Blu-ray Disc or DVD menu opens, press CURSOR button to select PLAY, then press ENTER. 6. To eject the disc, press OPEN/CLOSE  $\triangle$ .

- 1. Press STOP **button to go to stop mode, the TV**  screen will show the setup menu. As some disc the player can recall the location where stopped, such as BD.
- **2.** Press CURSOR button to select DVD/BD-ROM , and then Press ENTER to playback to resume playback from the location where playback is stopped or from the beginning of the disc.
- **3.** Press STOP twice to stop completely.

Note: Not all Blu-ray Discs support the resume feature. The resume information is saved even when the power is turned off.

# **Play/Pause playback**

- **1**. Press PLAY/PAUSE to pause playback (still mode). The sound will be muted during still mode.
- **2.** Press PLAY/PAUSE to resume normal playback.

#### **Fast forward and Fast reverse**

- 1. Press F.FWD  $\blacktriangleright$  to fast forward through the disc. Each time the F.FWD  $\blacktriangleright$  button is pressed, the fast forward motion speed changes. The speed will increase through the following sequence: Fast x 2, Fast x 4, Fast x 8, Fast x 16, Fast x32, Fast x 64, Fast x 128.
- **2**. Press PLAY/PAUSE to resume normal playback.
- **3**. Press F.REV  $\blacktriangleleft$  to fast reverse through the disc. Each time the F.REV  $\blacktriangleleft$  button is pressed, the fast reverse motion speed changes. The speed will increase through the following sequence: Fast x 2, Fast x 4, Fast x 8, Fast x 16, Fast x 32, Fast x 64, Fast x 128.
- **<sup>4</sup>**. Press PLAY/PAUSE to resume normal playback. **Stop playback**

#### **Previous and Next**

Within playing two seconds, press PREV K4 key can back to the previous of the chapter. After playing two seconds, press PREV K<sup>4</sup> key can back to the start of the chapter.

Each press of NEXT >> key during playing will skip the current chapter and play the next one.

# **Single step playback**

- 1. Press STEP II continuous to single step forward to the next frame in the video.
- **2.** Press PLAY/PAUSE to resume normal playback.

#### **NOTES:**

1. " $\mathbb{Q}$ "may appear on the TV screen during operation. A " $\Diamond$ " means that the operation is not permitted by the unit or the disc.

# **IMPORTANT NOTE:**

THE FOLLOWING FUNCTIONS ARE APPLICABLE ONLY TO BD DISCS. IF OTHER DISC FORMATS ARE PLAYED, SCREEN DISPLAY AND OPERATION WILL BE DIFFERENT.

# **DISPLAY**

Press this button and the screen will display some information about disc, such as : " Type of Disc ", "Current elapsed time in title ", "total amount of time in title ", "current chapter " , " Total of chapters " and so on.

Example:

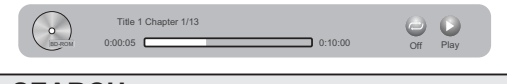

# **SEARCH**

During playback,Press this button repeatedly to select a search mode, then press digits button into menu, for example:

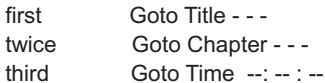

Then press ENTER key on the remote, you could choose point that you want to play. The fourth pressed will cancel search.

#### **ZOOM**

Press this button to zoom into the picture. Each time the button is pressed, the magnification level will change.

# **REPEAT**

Press one or more times to select a repeat mode. Follow this operation :

> Repeat off Repeat Title Repeat chapter

Press this button repeatedly to display circular the above operation.

Note: this key is invalid to BD-JAVA disc.

#### **A-B**

Press " A-B " to begin start-point after two seconds, press again to set an end point and complete setting. The selected section A-B will be repeated. The third press will cancel this function. Note: this key is invalid to BD-JAVA disc.

# **RETURN**

Press this button to return to the previous on-screen menu.(The option is only used with WMA/JPEG/MP3 disc). In the setup menu, press this button to exit setup menu.

# **RESOLUTION**

This sets the video output resolution. 480i, 480p, 720p, 1080i, 1080p, HDMI AUTO **NOTE:** Setting a resolution your TV cannot support could result in an unstable picture or a loss of picture. Check your TV manual for guidance.

#### **ANGLE**

During playback, press this button to change the angle of the picture. This screen will display " Angle X of X " . the second "X" indicates total number of angle the first "X" indicates the current number of angle;

#### **DISC MENU**

1. Press this button and the screen will display " Root Menu ", select item according to your preference. (This key is valid to DVD disc possessing multi-layer menu.)

2. Press **Disc Menu** button on remote control during picture playing, to open SLIDE SHOW selection menu, then you can select **Slide show effects<sup>Th</sup>and Slide** show delay<sup>™</sup>.

# **POPUP MENU/TITLE MENU**

During Blu-ray Disc playback, Press POPUP MENU. To open the pop-up menu opens.

1. Press UP/DOWN/LEFT/RIGHT button to select an option, then press ENTER.

2. Press POPUP MENU to close the menu. During DVD playback, press TITLE MENU to open the disc menu.

# **SETUP/HOME**

Press this button to get back to the root menu. Note: The root menu will display on the screen automatically, under No Disc or Stop situations.

# **COLOR BUTTONS(red, green,yellow,blue)**

These buttons are used when operating a BD-Video disc that includes JavaTM applications (BD-J). For more information about operating this kind of disc, please read the instructions that came with the disc.

# **SPECIAL FUNCTION PLAYBACK**

# **CLEAR**

This button can cancel the mistake information you input.

# **SUBTITLE**

Press this button and the screen will display information menu. Press the RIGHT button to select subtitle language. Such as: "01/08 ENG", and " Off " . "01" indicates the current number of this language; "08" indicates total number of languages; "ENG" indicates the language of country. (The number of language depends on disc).

# **AUDIO CHANNEL CHOOSE**

Press the AUDIO button and the screen will display information menu. Press the RIGHT button to select the mode of audio. Such as: "01/03 Eng Dolby Digital" . "01" indicates the current number of audio;

"03" indicates total number of audio;

"Eng" indicates the language of country.

"Dolby Digital" indicates the description of the current audio.

# **SPECIAL FEATURES OF BLU-RAY DISCS**

#### **INTRODUCTION**

The massive storage capacity of a Blu-Ray (BD) disc allows a far higher standard of picture and audio quality and a wealth of special effects and enhanced features.

# **BLU-RAY AND JAVA.**

This player features Java support so enabling you to get the most out of the latest Blu-Ray discs. When a BD disc loads always explore the title menu to enjoy these extra features.

#### **BLU-RAY AND HDMI**

HDMI is the only domectic medium capable of transmitting the huge volumes of data required by the very high picture resolutions and advanced digital audio codecs that make Blu-Ray such an exciting medium.

#### **PLAYING A BLU-RAY DISC**

Blu-Ray discs play very much like standard DVDs but with a very much higher level of interactivity. All the standard features of DVD play operate exactly the same but there are some differences. **PLAY RESUME:** This feature is not available on BD-Java discs.

**A-B repeat** is disabled on some BD discs.

# **ENHANCED FEATURES**

#### **SECONDARY VIDEO (PICTURE IN PICTURE) During Play:**

Press the PIP key to turn on Secondary Video (Picture in picture)

1.The Secondary video plays.

2. **pip on™s displayed on screen.** 

Press the PIP key to turn the feature ON and OFF.

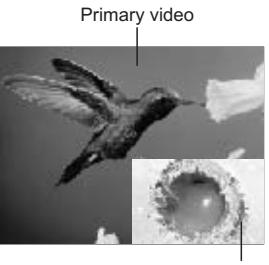

Secondary video

#### **SECONDARY AUDIO**

**To turn audio on/off with the secondary video,**

Press the SECONDARY AUDIO button the screen will display information menu, Use CURSOR button **Note:** Only the primary video is played during search or frame-by-frame play. and then ENTER button to select ON and OFF.

P-I-P functionality is also known as BonusView. **COLOUR BUTTONS**

The **RED, GREEN, YELLOW** and **BLUE** buttons are used with interactive menus when operating a BD-Video disc that includes JavaTM applications (BD-J). For more information about operating this kind of disc,please read the instructions that came with the disc.

# **Playing files on a data disc or USB memory stick**

When you insert a data disc or USB memory stick containing picture, music, or video files into your player, icons are added to the menu to indicate that video, music, or picture files are available for playback.

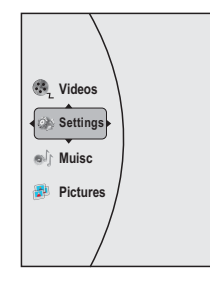

#### **To play audio or video files:**

- 1. Press ▲ or ▼ to select Music, Pictures or Videos, then press **ENTER**. A menu opens.
- 2. Press ▲ or ▼ to select **Play Files**, then press **ENTER**. The following display appears

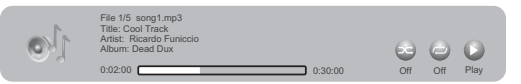

- Random Indicator
- Repeat Indicator
- **Play Indicator**

# **Viewing photographs**

Your player can display digital photograph files that have been burned onto a data disc, DVD+/-R,

# DVD+/-R/(W), or Blu-ray Disc.

# **To view photographs:**

1. Insert the disc with photographs into your Blu-ray player. The following menu opens:

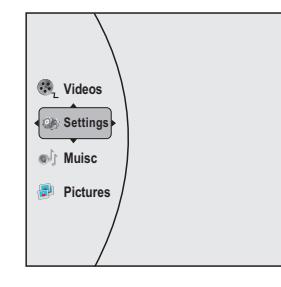

# **SPECIAL FUNCTION PLAYBACK**

2. Press ▲ or ▼ to select Pictures, then press **ENTER**. A menu opens.

**Main Menu** - Returns to the main menu. **Start slide show** - to play all files at slide show. **Browse Music** - Opens the music playing menu where you can select music files to play while you view photographs.

# **Controlling audio CD playback**

- To start or pause playback, press  $M$ . The sound is muted when your player is in pause mode. To resume normal playback, press  $M$ .
- $\bullet$  To stop playback completely, press  $\blacksquare$  To start playback again, press  $\blacktriangleright$  Playback starts at the beginning of the CD.
- $\bullet$  To fast-forward, press  $\bullet$  . To resume normal playback, press  $M$ .
- To fast reverse, press << . To resume normal playback, press  $M$ .
- To go to the previous track, press  $\overline{\mathsf{H}}$  . To go to the next track, press  $\blacktriangleright$ .
- To select a track, press **SEARCH**, enter the track number with the number buttons, then press  **ENTER**. Or, Enter the track number by pressing the appropriate number buttons.

#### **Repeating a CD track**

To repeat a title or chapter, press **REPEAT** one or more times to select a repeat mode. You can select **Off, Repeat track**, **Repeat all**, or **Random.**

# **Creating a playback loop on a audio CD**

- 1. Play the disc until you reach the point where you want the loop to start, then press **A-B**.
- 2. Play the disc until you reach the point where you want the loop to stop, then press **A-B**. Your player plays the loop you created repeatedly.
- 3. Press **A-B** to cancel the loop and return to normal playback.

 $14$ 

- The settings menu will be displayed automatically on the screen, press **ENTER** button on the remote control to next menu. It includes display, audio , speaker, language, parental, other, network menu.
	- **1**.Within the setup menu, you can use UP, DOWN, LEFT and RIGHT buttons on the remote control to move the cursor, and then press the ENTER button to make your selection. Press LEFT can return the previous menu.

**2**.To exit setup menu, you can press LEFT button.

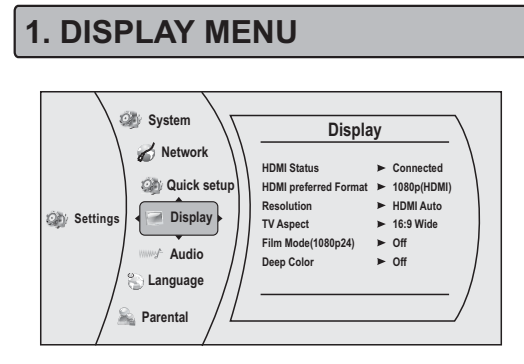

#### **1.1 HDMI Status**

**HDMI Status:** to show if the HDMI is connected or not

#### **1.2 HDMI preferred Format**

**HDMI preferred Format:** to show HDMI best format of TV Set.

# **1.3 Resolution**

**Resolution:** select the output resolution based on the type of TV connected to the player, as described in the table below:

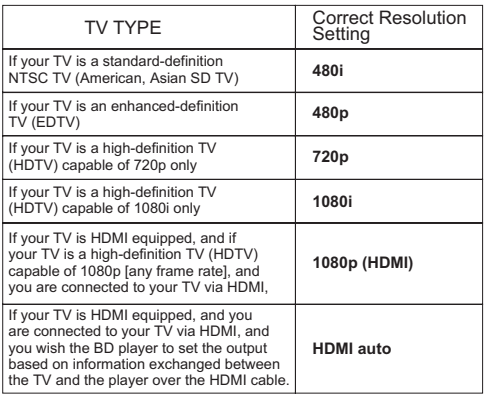

Note: Setting the player for an output resolution not supported by your TV will result in unpredictable results. Only the HDMI output of the player is capable of supporting 1080p video output at any frame rate. If the HDMI cable is not connected, the component outputs are limited to 1080i.

# **1.4 TV Aspect**

**TV Aspect:** Select the picture size according to the aspect ratio of the connected TV. You can select: 16:9 Pillarbox, 4:3 Pan & Scan, 4:3 Letter Box, 16:9 wide.

If your TV has a very rectangular (16:9) aspect ratio, you will need to choose one of the 16:9 aspect ratios. If your TV has a relatively square (4:3) aspect ratio, you will need to choose one of the 4:3 aspect ratios. **Note:** Setting the player for one of the 16:9 settings when connected to a 4:3 TV, or setting the player for one of the 4:3 settings when connected to a 16:9 TV will result in unpredictable results.

In the standard-definition(480i/480p) mode, the BD player have 16:9 and 4:3 aspect ratio.

In the high-definition(720p/1080i/1080p) mode, the BD player have only 16:9 aspect ratio.

# **1.5 Film Mode(1080p24)**

**Film Mode(1080p24):** Movies are recorded on film at a rate of 24 pictures, or frames, per second. Many of the movies on BD discs are placed on the disc at this frame rate. However, not all TVs can display 24 progressive frames/second of video. The UP/DOWN menu keys can then be used to select Off or On for 60 frames/second output format. **Note:** Only the HDMI output of the player is capable of supporting 1080p video output at any frame rate. The component outputs are limited to 1080i, regardless of the Film Mode setting.

# **1.6 Deep Color**

Select Deep Color: Auto, 30 bits, and 36bits. Note: HDMI 1.3 supports 10-bit, 12-bit and 16-bit (RGB or YCbCr) color depths while 8-bit depths in previous versions. This expands the colors displayed from millions to billions, which is much more vivid than the previous.

# **2. Audio Menu**

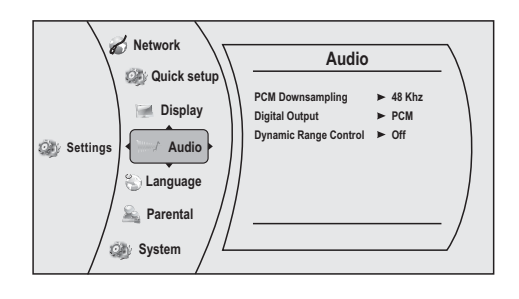

# **2.1 PCM Downsampling**

PCM Downsampling: To set the player-s-digital output PCM sampling rate. Such as 48KHz, 96KHz,Off. **Note:** Incorrectly setting the digital audio output-s-PCM sampling rate may result in unpredictable audio playback.

# **2.2 Digital Output**

Digital Output: set the digital audio outputs, such as PCM, Bitstream HD, Bitstream Legacy, Bitstream mixed.

PCM: Mixed digital audio sent over HDMI in PCM (if supported by HDMI device) and SPDIF in twochannel PCM format.

Bitstream HD: Original bitstream from disc is passed over HDMI and SPDIF using highest quality possible. HDMI has higher quality capabilities with advanced audio codecs like TrueHD and DTS-HD. BD audio limited to soundtrack for main movie (i.e. no PiP audio, no effects audio).

Bitstream Legacy: Original bitstream from disc is passed over HDMI and SPDIF using legacy audio formats. BD audio limited to soundtrack for main movie (i.e. no PiP audio, no effects audio). Bitstream mixed: BD audio streams are mixed and encoded into a single bitstream. Primarily intended for customers with SPDIF 5.1CH receivers who want to enjoy mixed BD audio in surround sound.

# **2.3 Dynamic Range Control**

Dynamic Range Control: this is only active when a Dolby Digital signal is detected. Off: you can enjoy the movie with the standard

Dynamic Range.

On: When Movie soundtracks are played at low volume or from smaller speakers, the system can apply appropriate compression to make low-level content more intelligible and prevent dramatic passages from getting too loud.

Auto: the system turns on the Dynamic range control for all BD movie soundtracks except Dolby TruHD. If you have selected a Dolby TruHD track on the BD disc, Auto tells the BD player to only turn on dynamic range control if information embedded in the Dolby TruHD sound track tells it to do so.

# **3. LANGUAGE MENU**

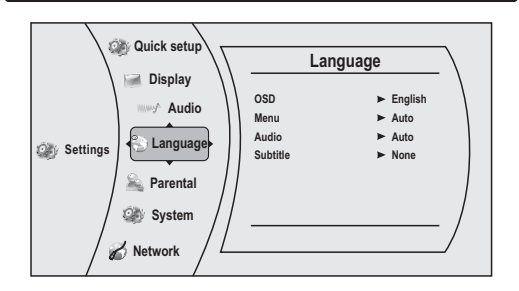

# **3.1 OSD Language**

**OSD Language:** Users can select the whole setup menu and on-screen display language.

#### **3.2 Menu Language**

**Menu Language:** Sets the preferred menu language as the default language for the disc. Note:

Not all languages are available on all discs. Most discs only have one menu language available.

# **3.3 Audio Language**

**Audio Language:** Sets the preferred audio language as the default language for the disc. Note:

Not all languages are available on all disc.

Some disc to not allow the user to select the audio language from the BD-player setup menus. The audio language can only be selected from the BD/DVD disc setup menu. (The menu that appears after the disc has been inserted)

# **3.4 Subtitle Language**

**Subtitle Language:** Sets the preferred subtitle language as the default language for the disc. Note:

Not all languages are available on all disc. Some disc to not allow the user to select the audio language from the BD-player setup menus. The audio language can only be selected from the BD/DVD disc setup menu. (The menu that appears after the disc has been inserted)

# **4. Parental Control Menu**

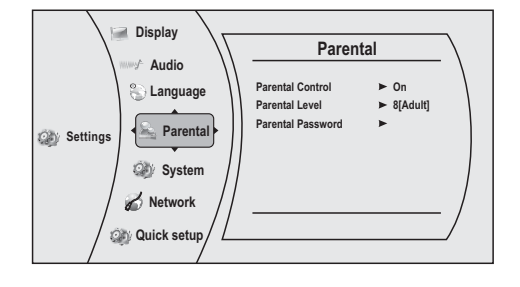

# **4.1 Parental Control**

Parental Control: The parental control function works inconjunction with the different censorship classes assigned to BD. These classes help to control the types of BD that the family watches, There are up to 8 censorship classes for BD.

#### **Note:**

- The PARENTAL is changeable when PASSWORD MODE set to **OFF**.
- After setting the level of parental control. please set the password as **ON** to perform the lock of changing.

#### **4.2 Parental Level**

Parental Level: sets different censorship classes assigned to DVDs.

- 1[Kid Safe] Suitable for all children.
- 2[G] General audiences.
- 3[PG] Parental guidance suggested.
- 4[PG-13] Not suitable for anyone under 13.
- 5[PGR] Parental guidance recommended.
- 6[R] Not suitable for anyone under 17 unless supervised by a parent or adult quardian.

7[NC-17] - Not suitable for anyone under 17. 8[Adult] - All DVDs can be played.

# **4.3 Parental Password**

Parental Password: You can change the password, please type 4 numerals as new password. **Note:** (Initial password : 0000)

Be sure remember new password. When set parental control function you must input new password .

# **5. System Menu**

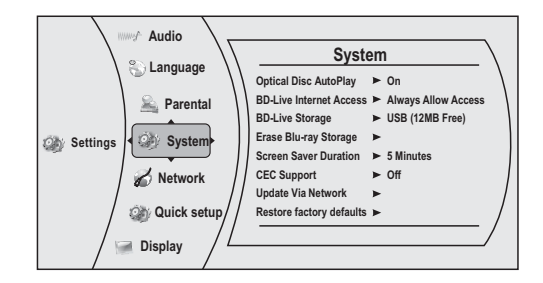

# **5.1 Optical Disc AutoPlay**

The two options for Optical Disc AutoPlay are: Off - Media Launcher must be used to select optical discs .

On - Optical discs playback automatically without use of Media Launcher

# **5.2 BD-Live Internet Access**

The BD-Live Internet Access menu can limit access to BD-LivBroadcom Confidentiale internet access. It provides three options:

Limit Access - Allow BD-Live network access except when there are Case-1 and Case-2 errors from a DRM-certified network connection. This check is performed at disc insertion .

Always Allow Access - Always allow BD-Live Internet access regardless of Case-1 and Case-2 errors . Prohibit Access - Never allow BD-Live Internet access.

# **5.3 BD-Live Storage**

to show the available capacity for BD-LIVE storage, press "enter" button to access the selection to delete BD-LIVE files.

# **5.4 Erase Blu-ray Storage**

To delete saved BD-LIVE files.

#### **5.5 Screen Saver Duration**

Sets the time of entering screen saver status(Black screen), if the screen saver duration is off, there will not be appear black screen.

# **5.6 CEC Support**

This option is used to allow the TV remote control to control certain functions of the Blu-Ray player; and for the Blu-Ray player to control certain functions of the TV.

On: Allow mutual control of devices through HDMI. Off: Do not allow CEC control.

Note: Not all TVs are compatible with your Blu-Ray Player.

# **5.7 Update Via Network**

Download and install product updates for your player.

## **5.8 Restore Factory Defaults**

**Restore factory settings and deactivate all connected applications:** reset your player to the default factory settings and deactivate applications such as Netflix, Pandora, and Vudu you set up on your player.

Note: This **DOES** reset the Parental Control password. **Restore factory settings:** reset your player to the default factory settings.

Note: This **DOES** reset the Parental Control Password. **Deactivate all connected applications:** Deactivate applications such as Netflix, Pandora, and CinemaNow you set up on your player.

**Deactivate Netflix:** Select to deactivate the Netflix account you set up on your player.

**Deactivate Pandora:** Select to deactivate the Pandora account you set up on your player.

**Deactivate CinemaNow:** Select to deactivate the CinemaNow account you set up on your player.

# **6. Network Menu**

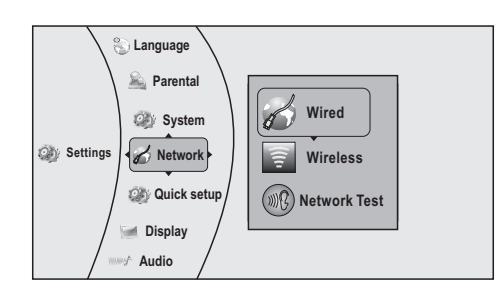

# **6.1 Wired**

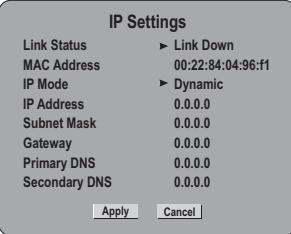

# **6.1.1 Link Status**

The link status menu items show if the current network is connected or not.

#### **6.1.2 IP Mode**

The IP Mode option provides three configuration modes for IP:

Dynamic - Enables DHCP .

Manual - Requires user to configure network settings such as IP address, subnet mask, gateway, etc. Off - Disables network interface.

primary DNS,secondary DNS and IP address, when **Note**: it is able to show subnet mask, gateway, "IP MODE" set as "MANUAL".

IP address and other settings:

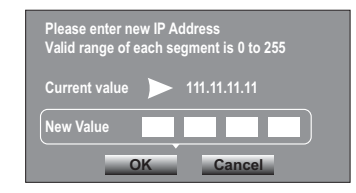

# **6.2 Wireless**

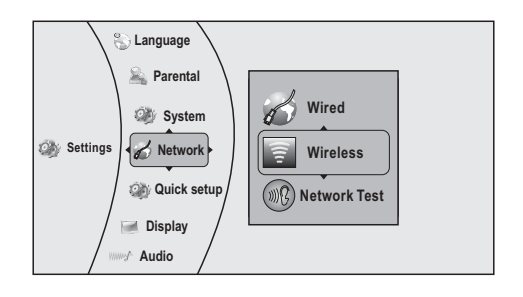

18

# **SYSTEM SETUP**

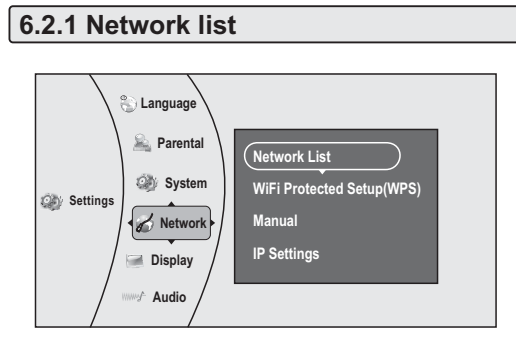

Select the Network List option, it will show a list of available wireless networks.

Network parameters: connection status/whether to save the setting/WIFI/Icon/current protocol type/ signal intensify/network name (encryption type)

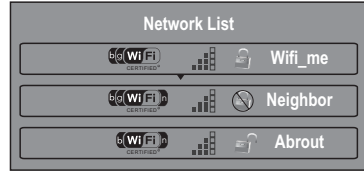

Press ENTER to set up a wireless network you would like to connect to the BD player.

Connect: to connect the current network

Disconnect: to disconnect the current network

Save: to save the current network's parameters Delete: to delete the current network

Edit: to edit network name, password, etc., as shown in the following figure:

Note: if the password you are inputting contains letter(s), press Enter button, a small keyboard will display on the screen.

Clear all: delete all the networks

WPS Pin: to pin a random password

# **6.2.2 WIFI Protected setup (WPS)**

Connecting to a Wireless Network Using WPS. Use the up/down arrows to select IWifi Protected Setup<sup>™</sup>, and then press Enter. A screen similar to the following will appear:

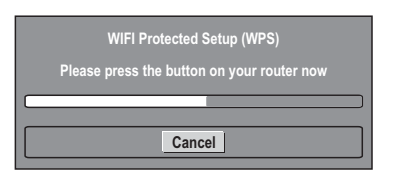

Press the button on the top of your router, Once you see the word Success<sup>T</sup><sup>b</sup>n the button at the bottom of the screen, the BD player is connected to the router.

# **6.2.3 Manual**

You can manually set AdHoc and Encryption of the non-broadcasting network, enter network names, passwords, etc.

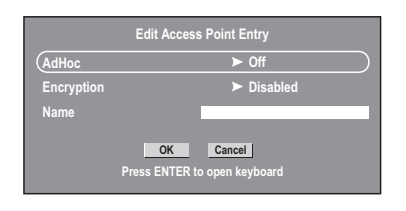

# **6.2.4 IP Settings**

The same as cable network IP setting

## **6.2 Network Test**

The Network Test menu item allows the user to test the connectivity of their player-s-configuration by pinging an IP addresses.

# **7. QUICK SETUP**

The two options for Quick Setup are:

Yes, perform quick setup - allows the user to set OSD language, Resolution and TV Aspect.

No thanks, I Hgo - no need to quick setup.

Some (but not all) BD discs contain additional features that are made available to players that are connected to the internet, and have additional memory added. These additional features may include things like:

- the ability to download new movie trailers,

- additional - commentary - by actors and directors, - multperson game play and chat

In order to access BD-Live functions, the player must be properly configured for BD-Live internet access, and it must be equipped with additional memory.

#### **1. ADDING BD-LIVE MEMORY TO THE PLAYER**

In order to set the player up for BD-Live Internet Access, perform the following steps:

- 1) Obtain a 1Gbyte USB Stick. Insert it into a PC drive, and make sure that it is formatted as FAT32
- 2) Insert the USB memory stick into the USB slot on the player.

# **2. SETTING UP THE PLAYER FOR BD-LIVE INTERNET ACCESS**

In order to set the player up for BD-Live Internet Access, perform the following steps:

- 1) In the BD Player-s-main setup menu, go to the System menu choice; then choose  $\Box$  **ED-Live Internet** Access™Be sure that **Imit Access™or -Always** Allow Acess is checked.
- 2) Once the USB memory stick has been inserted, if there is not at least 100Mbyte of free space on the device, you should choose *Clear BD* Storage™ from the System setup menu.
- 3) In the BD Player-s-main setup menu, go to the 'Network' menu choice; Set up the Network IP addresses per your router-s-or ISPs recommendations. NOTE: The - Connectivity Test-must pass, or you are not connected to the internet, and cannot access BD-Live Content on the web.

#### **3. BD-LIVE NOTES**

- 1) The Broadcom Reference system only supports the connection of USB memory in order to fulfill the BD 2.0 1GByte memory requirement.
- Any externally connected drive will become the default storage for BD-Live content, and the internal storage will be ignored.
- 2) You must have the BD-Live disc in the player to play any related (already downloaded) content.
- 3) Some BD-Live content could expire and will not play. The user will occasionally need to manually delete the contents in storage in order to free space. This can be done from the BD player-s-main setup menu, under the ESystem<sup>TN</sup> submenu item. (Select "Clear BD storage")
- The Broadcom Reference system currently only allows deleting the entire BD storage.
- A clock is not used to manage the expiration of downloaded BD-live content. Instead, time and expiration of content is managed by the BD-Live server on the internet.

# **USING THE CONNECTED APPLICATIONS**

Some players are equipped with the capability to watch movies over the internet (from Netflix, CinemaNow), or to listen to Pandora internet radio. Before being able to use these internet services, you must first: 1. Have connected the player to the internet, and passed the -Network Test-.

Note: Configuring the Network Connection - Wired Connection<sup>T</sup> if your BD player is connected using the Ethernet Jack. "Configuring the Network Connection - Wireless  $\square$  if your BD player is connected using a wireless connection.

2. Have a valid account to these services.

#### **1. WATCHING MOVIES WITH NETFLIX**

#### **1.1. Registering the BD Player with Netflix**

Once the conditions above have been met, follow the steps below to register the BD player with Netflix, which enables it to stream movies from the internet to your TV.

NOTE: Netflix Software may be updated by Netflix, Inc at any time the player is connected to the internet. The screens below may therefore change.

#### **1.2 Setting up your Netflix account using a PC**

On your PC, go to http://www.netflix.com/Activate Use your Neflix Account to login.

#### **1.3 Using a PC, add movies to your Netflix queue**

Once you have completed setting up your account in the step above, browse to Instant under the Your Queue tab and add movies to queue.

#### **1.4 Registering the BD player with Netflix**

Select **Netflix** from the **Connected** Menu on the OSD to register the BD player with Netflix. which enables it to stream movies from the internet to your TV.

#### **2. LISTENTING TO MUSIC WITH PANDORA**

**2.1 Using an Existing Pandora account**

Select **Pandora** from the **Connected** Menu on the OSD, and then Select I have a Pandora account from the options, Sign in with your test account.

# **2.2 Creating a New Account On the BD player** Select **Pandora** from the **Connected** Menu on the OSD, and then Select I am new to Pandora from the options.

You will receive an activation code. Use this activation code to generate a new account and link it to the BD player using a PC.

**2.3 Creating a new Pandora account using a PC** Go to http://www.pandora.com/ and to create a new account.

#### **3. WATCHING MOVIES WITH CINEMANOW**

# **3 .1 Setting up your Cinemanow account using a PC**

Login to Cinemanow with your test account and password. Once you have completed setting up your account in the step above, browse to Activate/Deactivate under the My Account section.

Click on **Activate a New Device** and **Sign In** again. Enter any name in the **Name Your Device** section and hit **Continue**.

Note: Do not fill in or change any information other than the **Name Your Device** section of the form.

# **3.2 Registering the BD player with Cinemanow** Select **Cinemanow** from the **Connected** Menu on

the OSD to register the BD player with Cinemanow. which enables it to stream movies from the internet to your TV.

Note: when the BD player is activated and you can proceed to Home by selecting the icon on the top left corner of the screen.

# **UPGRADING YOUR PLAYER'S FIRMWARE**

#### **Upgrading Your Player's Firmware**

The company that produced this player may occasionally offer upgrades to the player-s-software. There are three ways to update the player:

#### **1. Update via network**

If your player is connected to the internet, new software can be downloaded and installed onto the player using your network connection. If new software is available, you will see a message similar to the following:

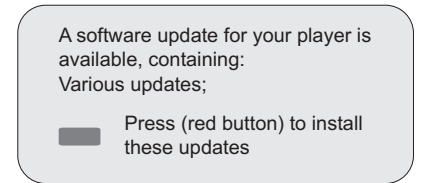

If you see this message, and wish to update the player-s-firmware, press the color key, then you'll see the dialog below:

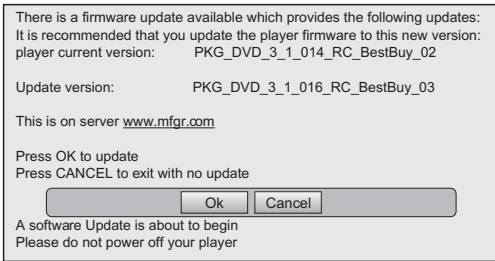

use the arrow keys to highlight IOK<sup>TM</sup> and then press 'Enter'. The software will begin downloading, and a status bar will appear on the TV screen, similar to what is shown below:

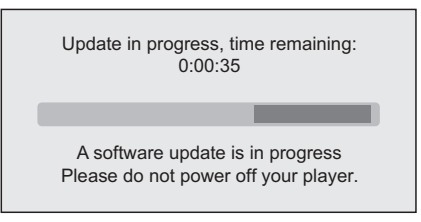

Once the update is complete, a message will appear indicating that the player will turn itself off and on.

#### **2. Creating an Upgrade CD or USB Stick**

In order to perform the upgrade, you must first go to . (Need BBY to fill this) the company-s-website and click on the -support-link

From there, you must either create an upgrade disc, or an update USB stick.

#### **Creating an update disc**

I. Download the firmware upgrade .iso file to a computer, then do one of the following: ii. Copy the .iso file directly to a data CD or DVD, then finalize the disc; OR Use commercial software, such as Nero<sup>TM</sup>, to  $\pm$ burn- $\pm$ he .iso file onto a disc.

#### **Creating an update USB Stick**

i. Download the firmware upgrade .iso file to a computer with a USB port.

ii. Copy the .iso file to the root directory of the USB stick.

#### **3. Upgrading the Player Software With a Disc or USB Stick**

Once you have created an update CD or USB stick as described in the section, perform the following steps to update the player-s-software:

1. Eject any discs that may be in the player, and remove any USB sticks already inserted in the player. 2. Turn the player off.

3. Turn the player back on. If using an upgrade USB stick, insert the USB memory stick into the player $\square$ s USB slot. If you are using an upgrade disc, open the tray and insert the update disc.

4. After a while, a screen similar to the one below will appear

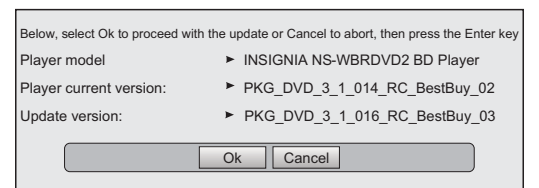

5. Press the Enter key. The software update will begin. During the software update, a timer will count down the approximate number of minutes and seconds remaining for the update.

6. Once the update is complete, a screen will appear. If you used a disc for the update, the disc will be ejected, you should remove the disc and close the tray, then the system will reboot automatically. If you used an update USB stick, you should remove the USB stick, then the system will reboot automatically.

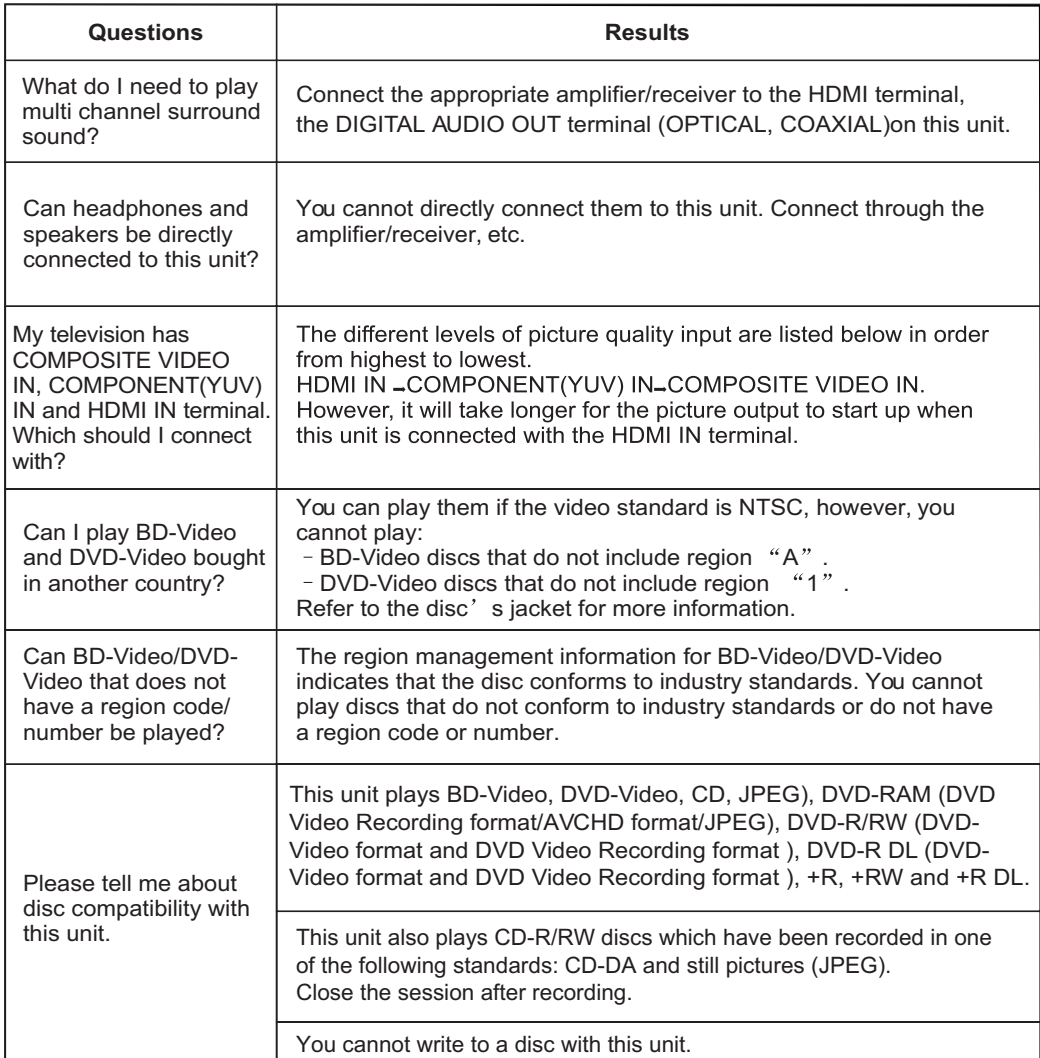

Please check the following guide for the possible cause and solution for a problem before contacting the nearest service center or dealer for repairs.

The following do not indicate a problem with this unit:

- Regular disc rotating sounds.
- Image disturbance during search.

# **To reset this unit**

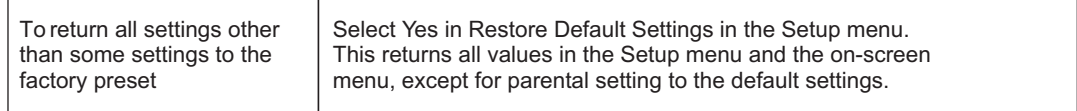

# **POWER**

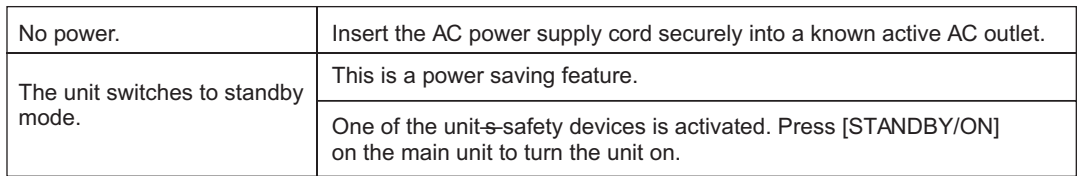

# **Operation**

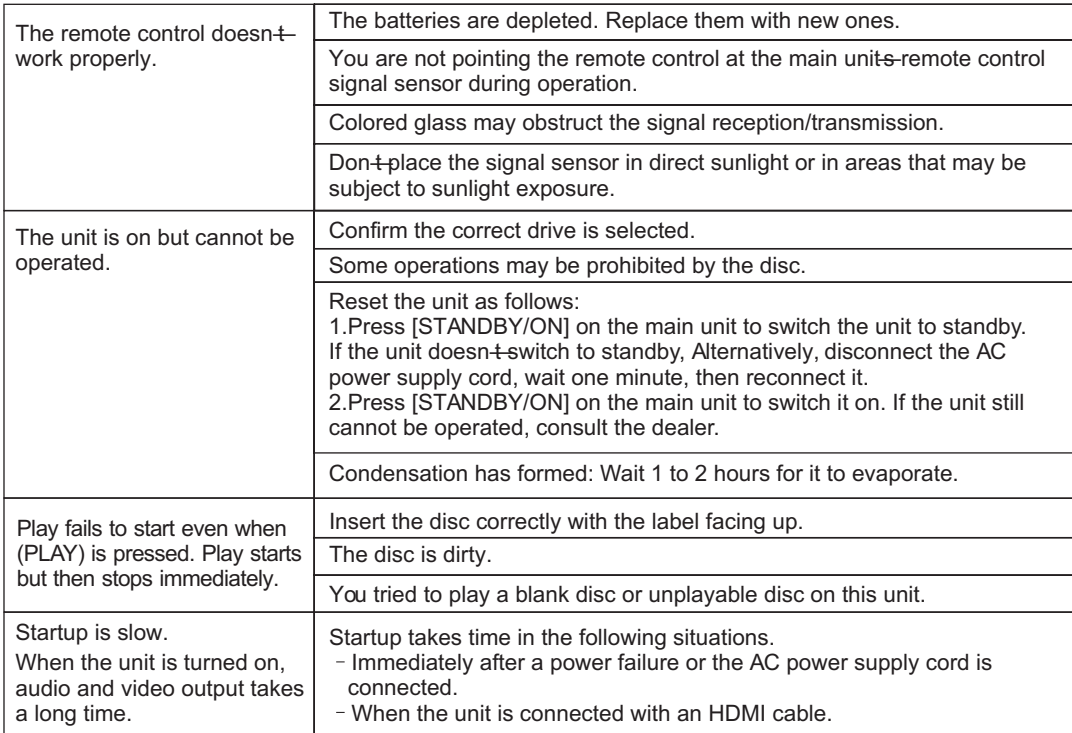

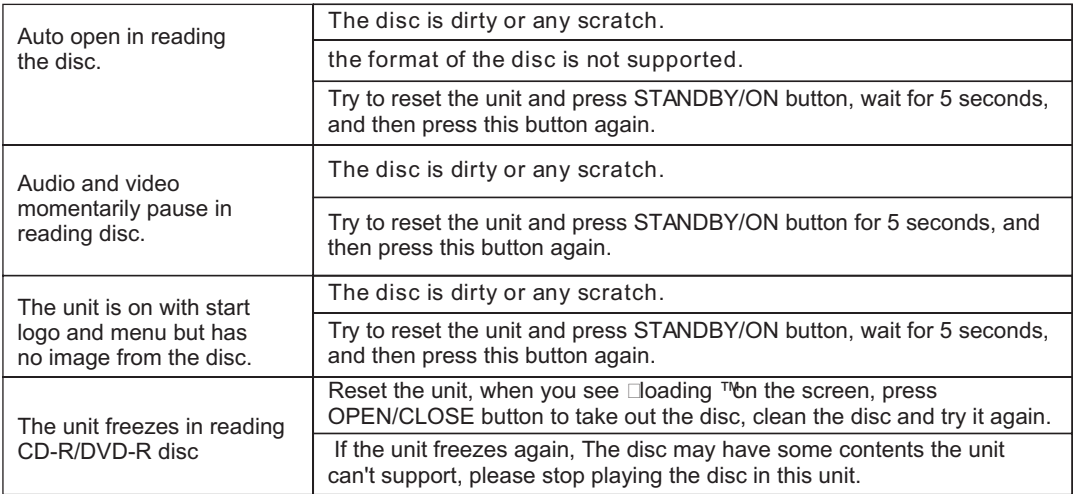

the control of the control of the control of the control of the control of the control of the control of the control of the control of the control of the control of the control of the control of the control of the control

# **TV screen and video**

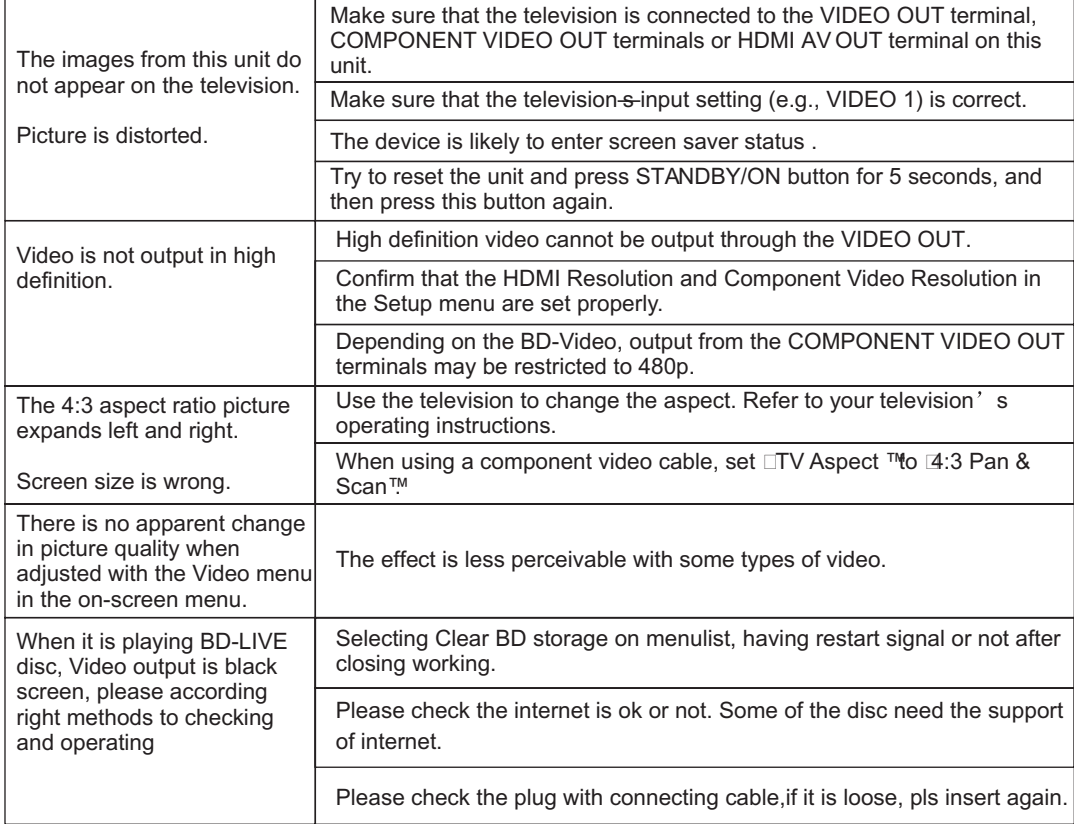

# **Sound**

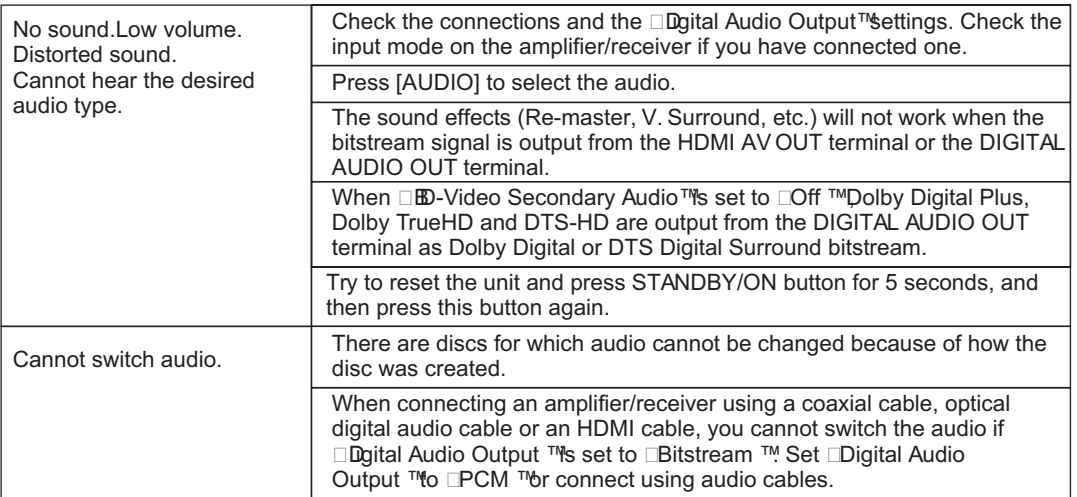

# **HDMI connections**

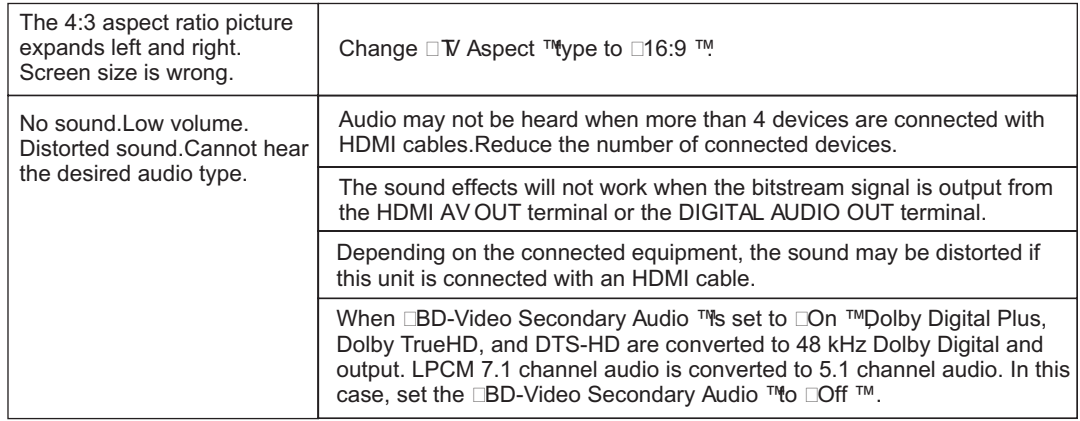

# **BD-Live and USB connections**

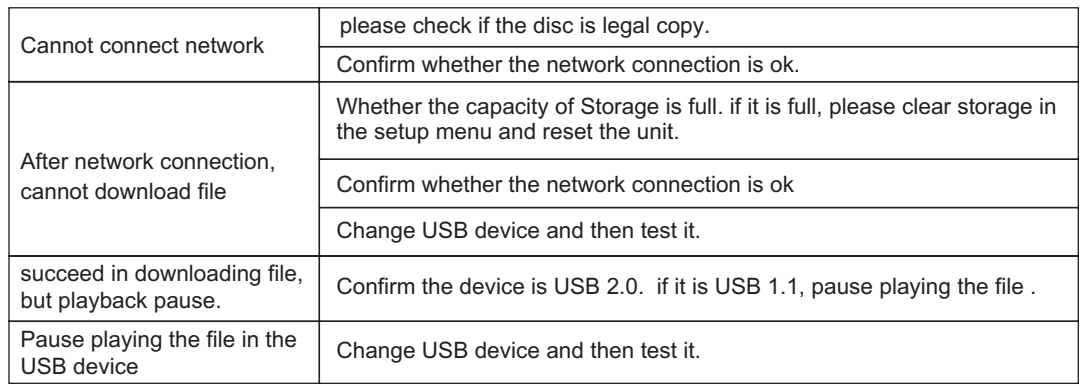

# **Internet and USB connections**

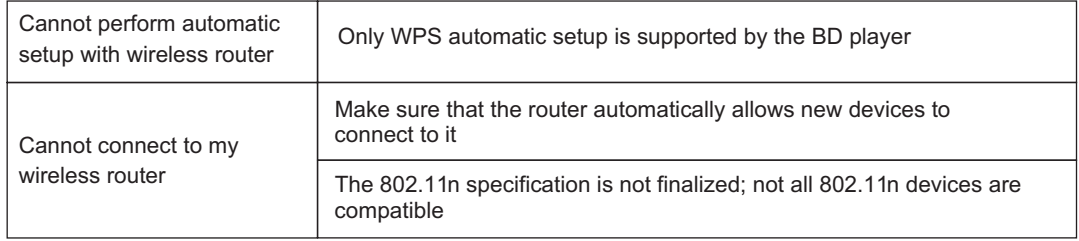

the control of the control of the control of

# **Other difficulties with playback**

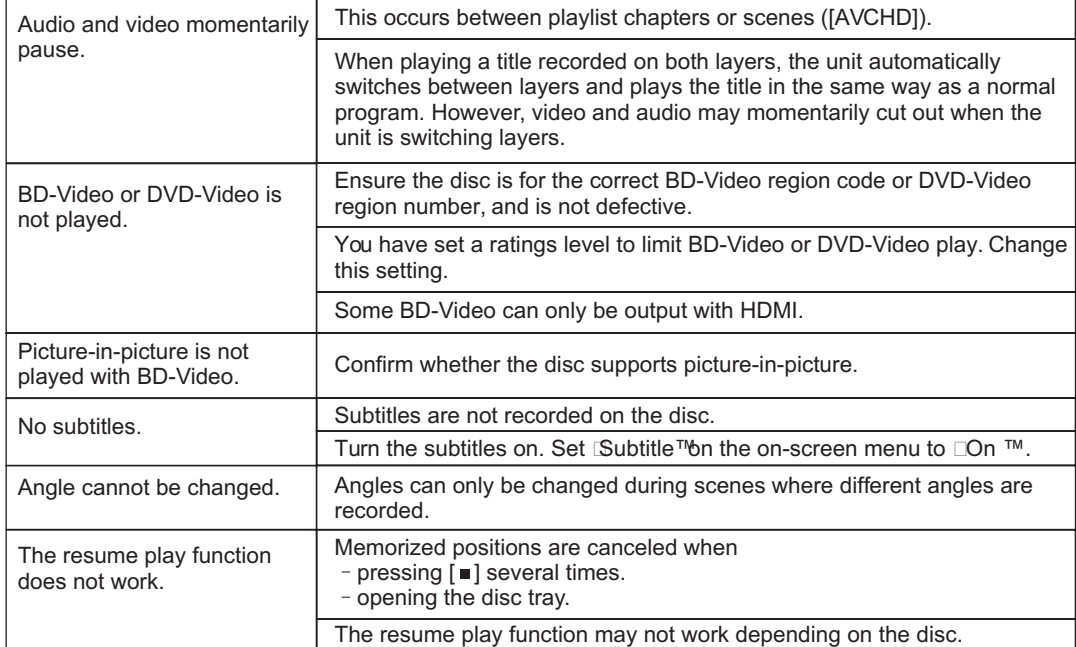

# **System and Outputs**

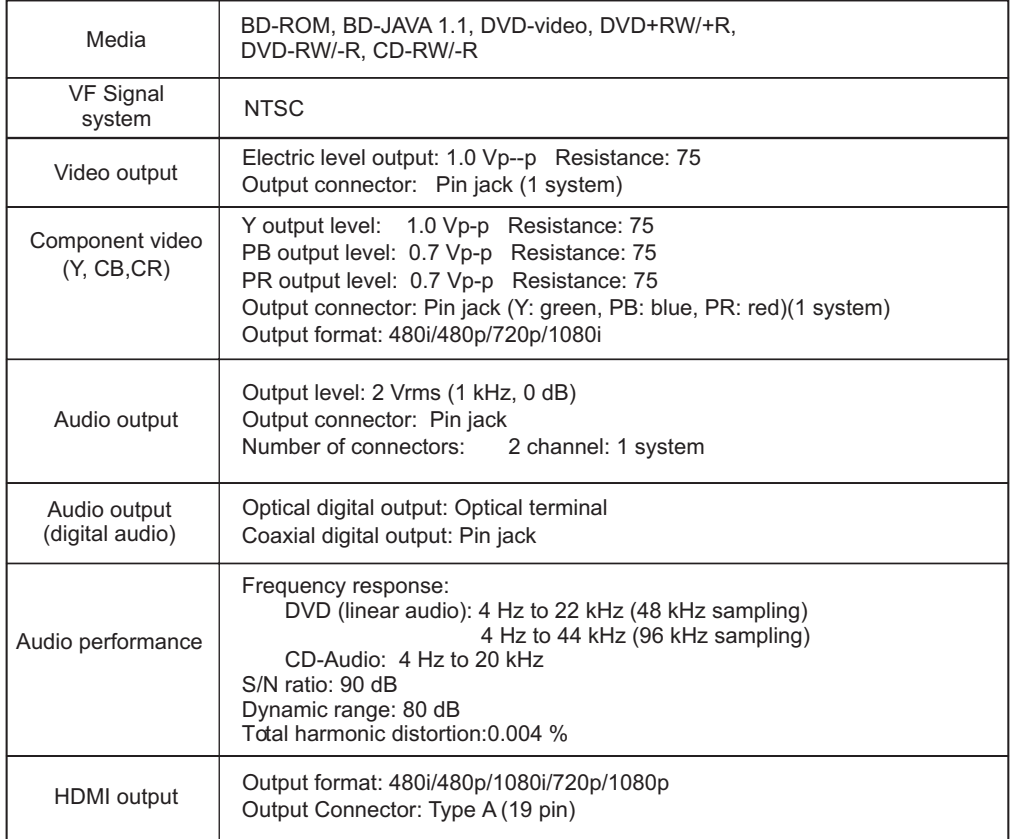

# **General**

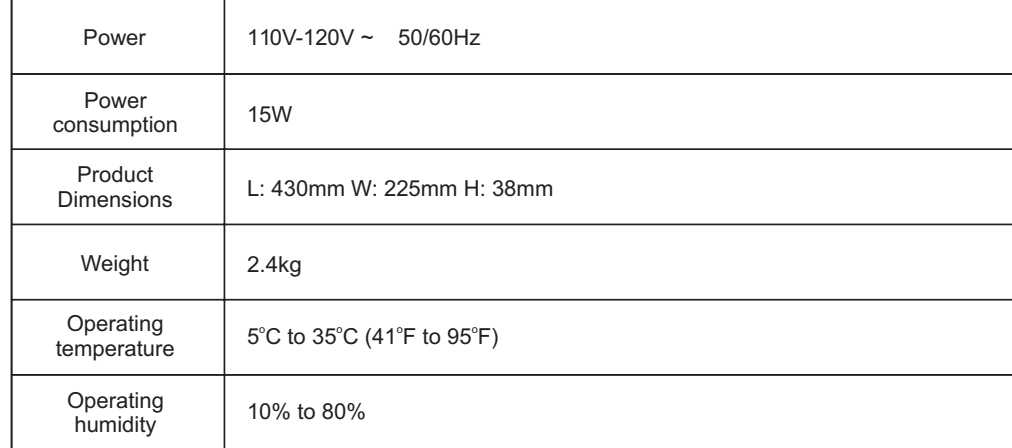

**Note:** We reserve the right to modify the design without advice!

*<sup>P</sup> <sup>N</sup>* 1-3090-B082-0000-R